# 七彩虹主板 BIOS 程序更新——操作指南

注意

- •更新 BIOS 程序存在潜在风险,如果您的计算机在使用过程中功能无异常, 我们不建议您更新 BIOS 程序。
- •如需进行 BIOS 更新操作,请仔细阅读此操作指南并在专业人士指导下操作, 以免操作不当造成系统损毁或数据丢失。
- •随着 BIOS 程序的不断更新,此操作指南中的内容可能未及时变更,若本文档 描述与实际不符,请勿擅进行 BIOS 更新操作,若强行操作造成系统故障或其 他损失,恕不负责。

睞、访问七彩虹官网 https://www.colorful.cn 下载与您同型号主板的最新 BIOS 固件。

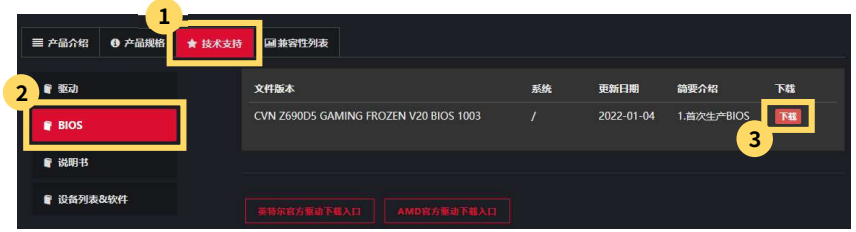

## 2、将下载好的 BIOS 压缩包解压,并将解压后的 BIOS 更新文件(.bin 文 件)复制到 U 盘根目录。(U 盘格式为 FAT32)

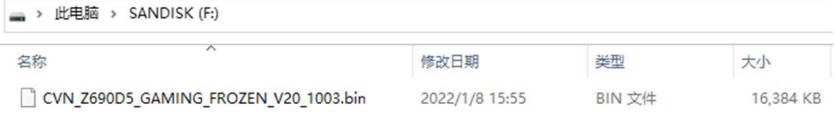

3、将放置好 BIOS 更新文件的 U 盘插入计算机前置或后置 USB 接口。

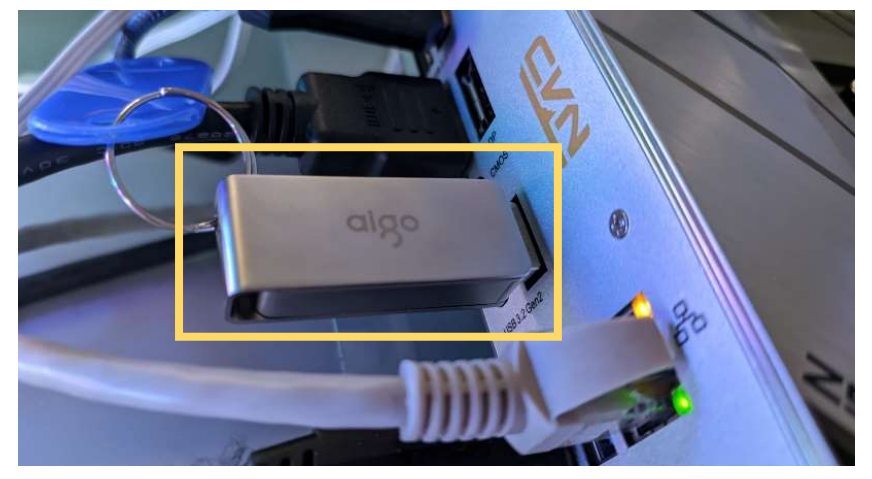

4、进入主板 BIOS 界面,依次点击: 高级模式 ⇒ 主板芯片组 ⇒ ME 写保 护 ⇒ 关闭 ⇒ 接受, 再按"F10"保存并重启。

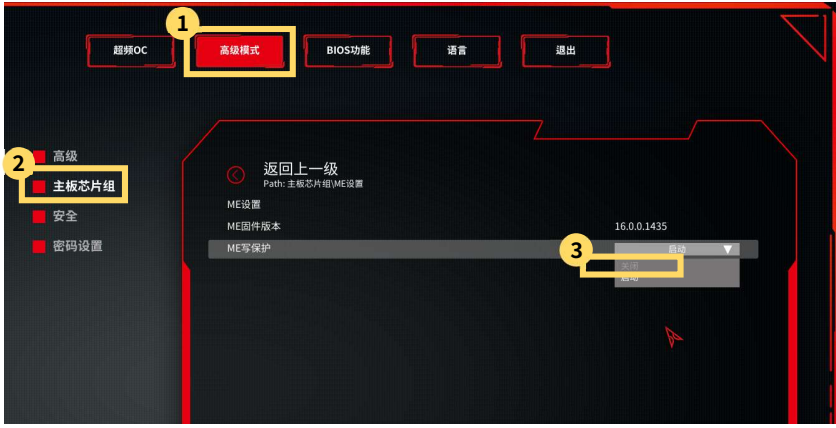

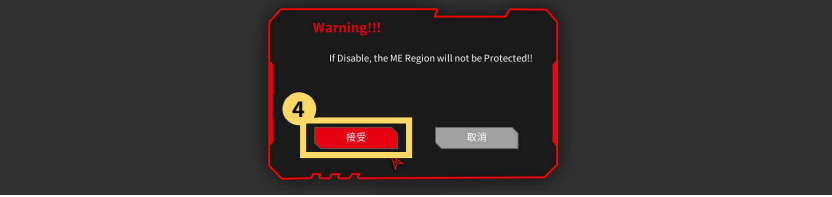

5、重启后进入 BIOS 主板芯片组界面,确认 ME 固件刷写是否已经关闭(ME 成功关闭后版本号会变为 0.0.0.0)。如果仍未关闭,则需要重复第 4 步的 操作,直到关闭为止。

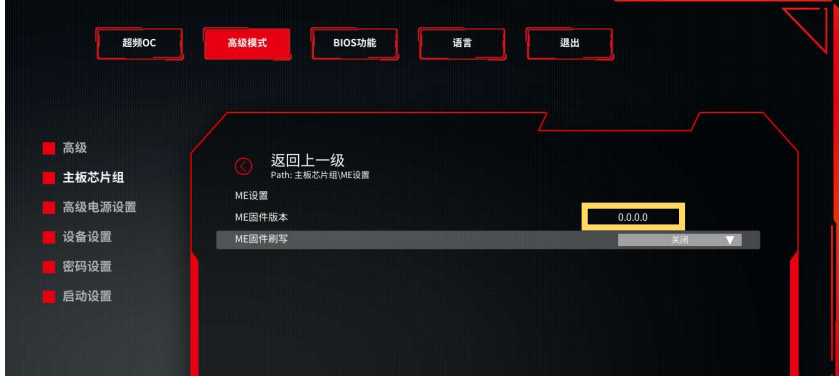

6、按"ESC"键返回到 BIOS 主界面,依次点击: BIOS 功能 ⇒ 从 USB 储 存更新 BIOS,选择 U 盘中的 BIOS 文件点击应用。

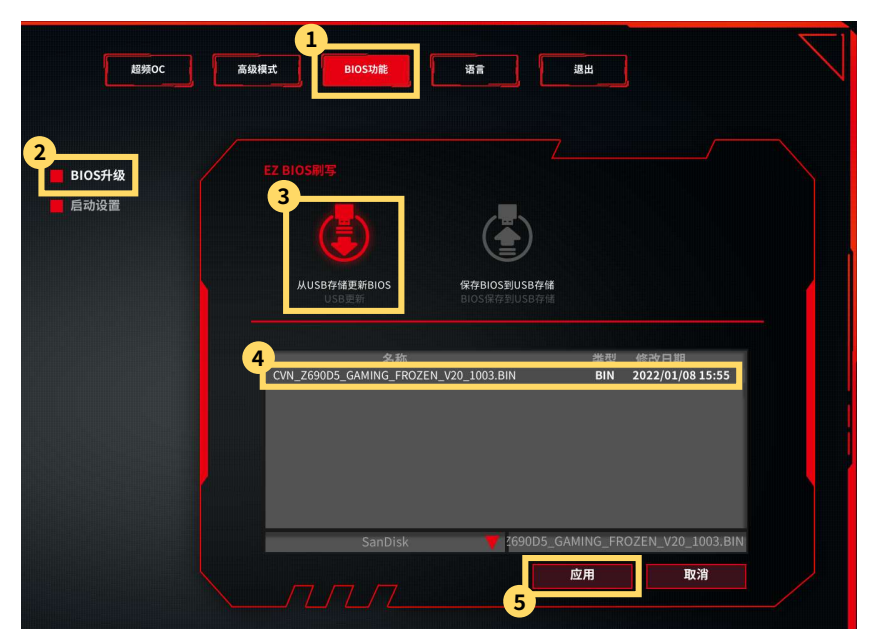

7、Quick Update: 快速更新模式, 此选项不会擦除和更新 BIOS 中 ME 储 存中的数据;

Full Update: 完全更新, 此选项会擦除和更新所有 BIOS 固件数据。

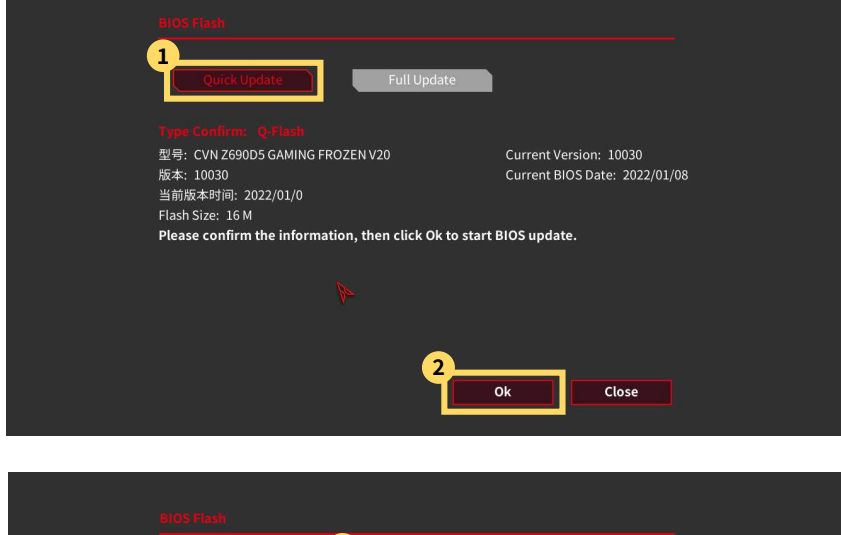

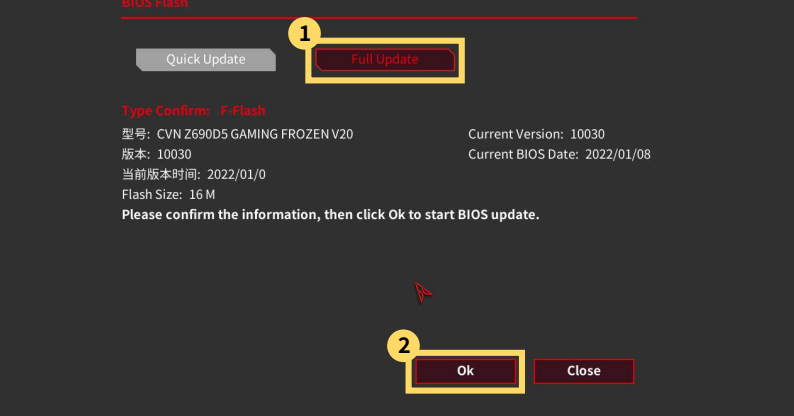

#### 睥、更新进度完成重启即可完成 BIOS 更新。

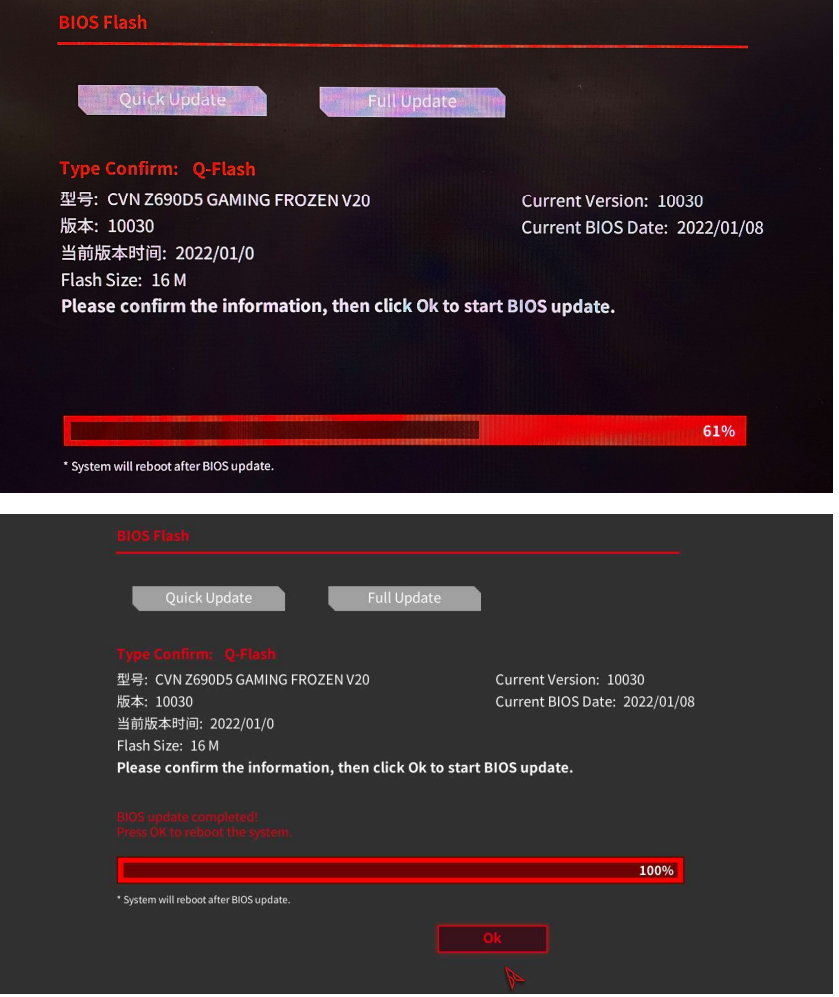

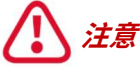

- •更新 BIOS 程序前,请务必将 BIOS 程序中 ME 写保护选项关闭。
- •请下载与您主板型号匹配的 BIOS 固件进行更新,不同型号主板的 BIOS 固件不 能混用。
- BIOS 程序更新过程中需耐心等待更新进度条到达 100%,此过程请勿操作计算 机鼠标键盘等周边设备,严禁重启或切断计算机电源。
- •如果 BIOS 提示更新失败,请立即重复上述更新步骤,如果重复数次依旧提示更 新失败,您需要联系七彩虹获取 BIOS 更新的技术服务支持。

# COLORFUL Motherboard BIOS Update Guide

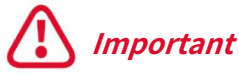

- •Updating the BIOS is potentially risky and not recommended if your computer is functioning properly.
- •If you decide to update your BIOS, please read this guide carefully and operate under the guidance of a professional to avoid the damages for your system or data due to improper operation.
- •As new BIOS firmware is constantly released, this guide may not be corrected in time. If the description of this guild does not match your actual BIOS interface, please do NOT update your BIOS without authorization, or we will NOT be responsible for your PC damage or dataloss.

1, Download the latest appropriate BIOS firmware for your motherboard from Colorful official website.

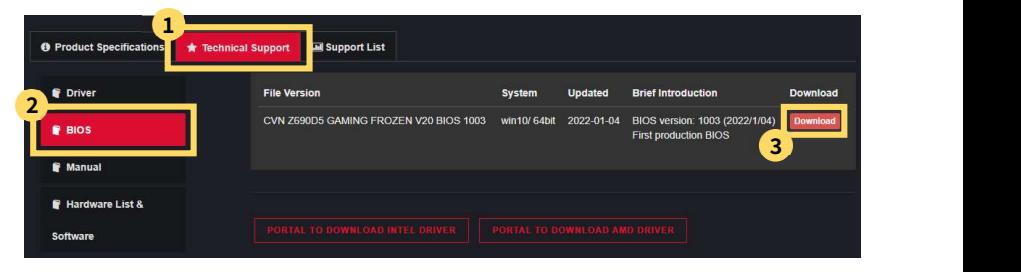

## 睟、Extract the BIOS firmware downloaded and copy it (.bin) onto the root directory of the USB flash drive. (USB format is FAT32)

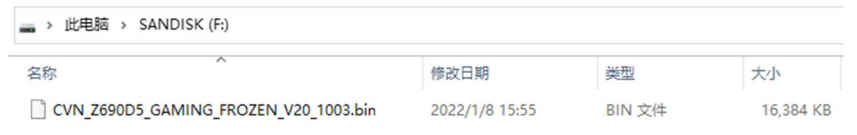

3. Insert the USB flash drive into either the rear or front USB port of your PC.

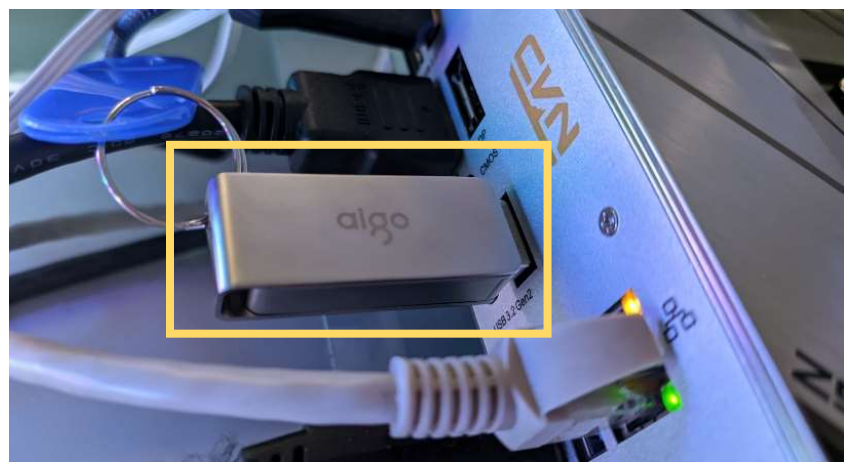

4. Enter the BIOS setting interface and select the ADVANCED  $\Rightarrow$ ChipSet ⇒ ME Write Protect ⇒ Disabled ⇒ Ok. Press "F10" to save your settings and reboot your PC.

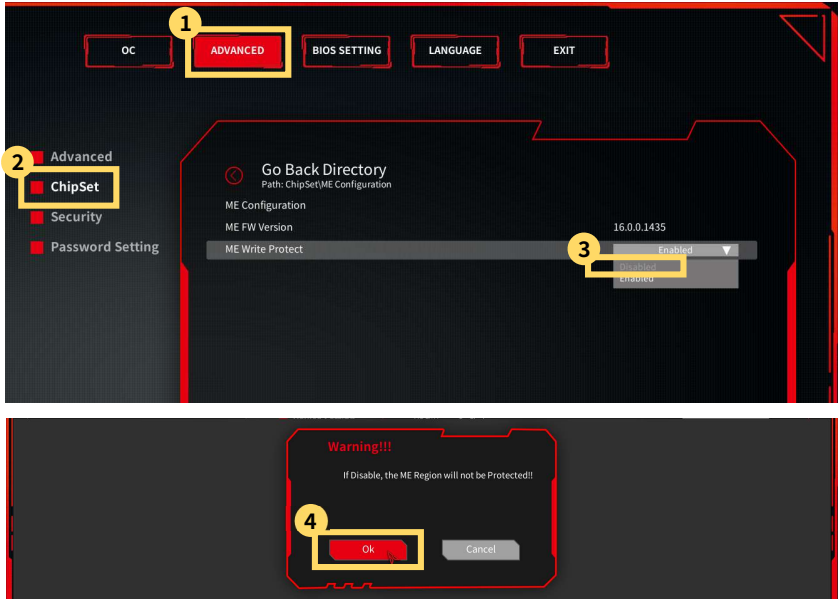

5、Enter the BIOS setting interface again and check whether or not ME Write Protect is disabled (ME FW Version will be reset as 0.0.0.0 if it is diabled successfully). Please repeat step 4 until it is Disabled.

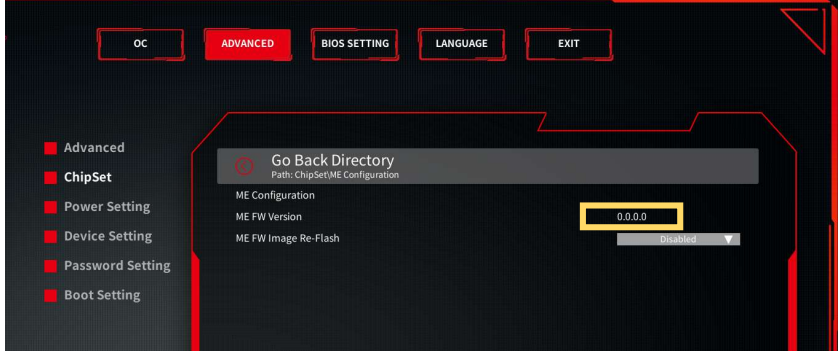

6、 Press "ESC" to return to BIOS main interface, select: BIOS SETTING  $\Rightarrow$  Update BIOS By USB, select the BIOS update file on the USB flash drive and click Apply.

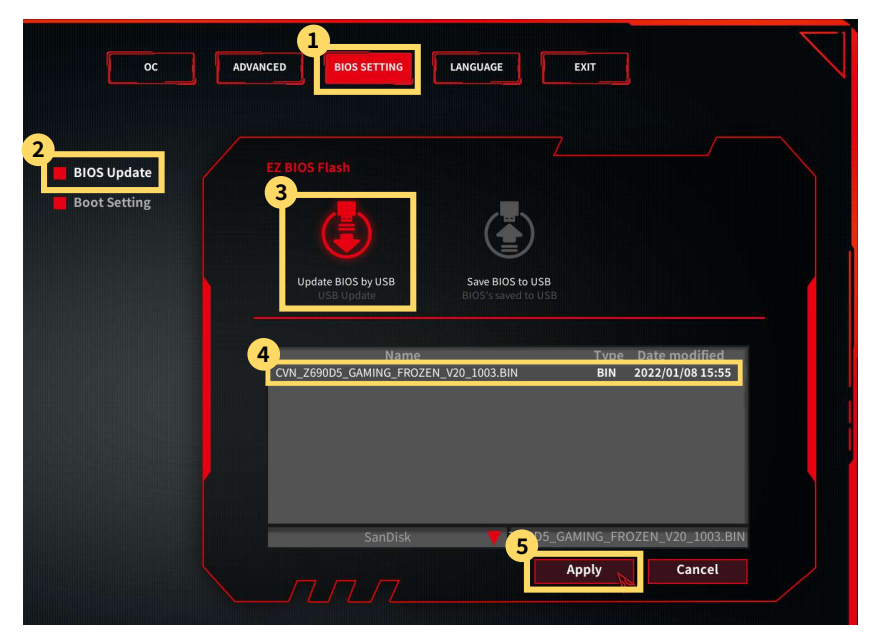

7. Quick Update: this option WILL NOT erase and update the data saved in the ME.

Full Update: this option WILL erase the update all BIOS firmware data.

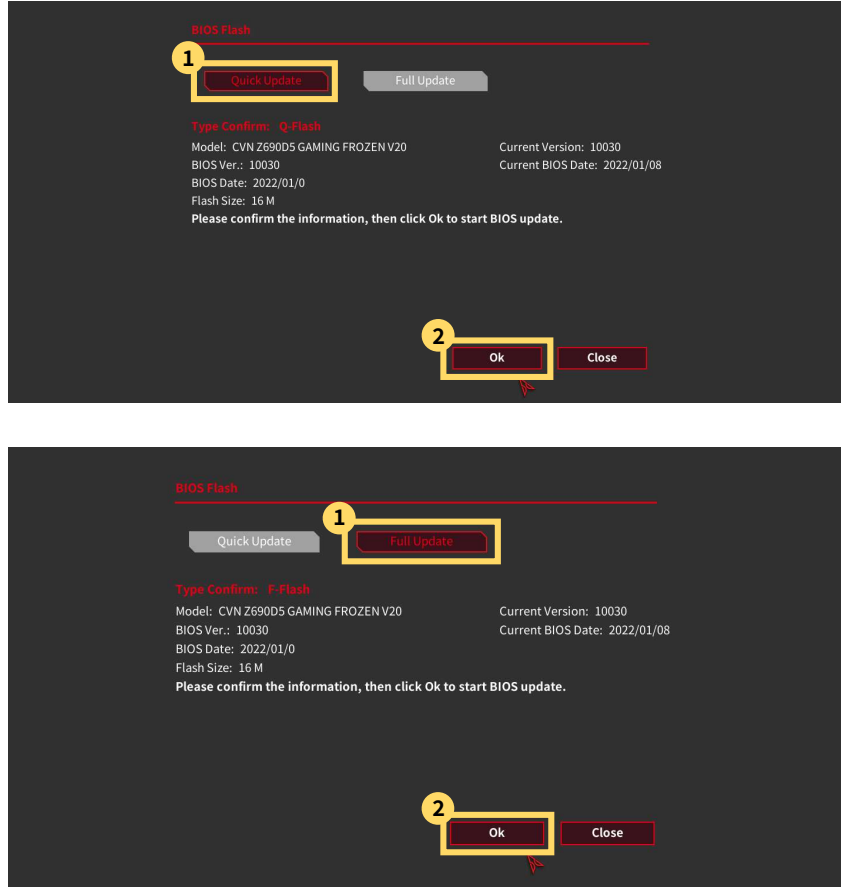

8. Reboot your PC to finish the update once the update progress is completed.

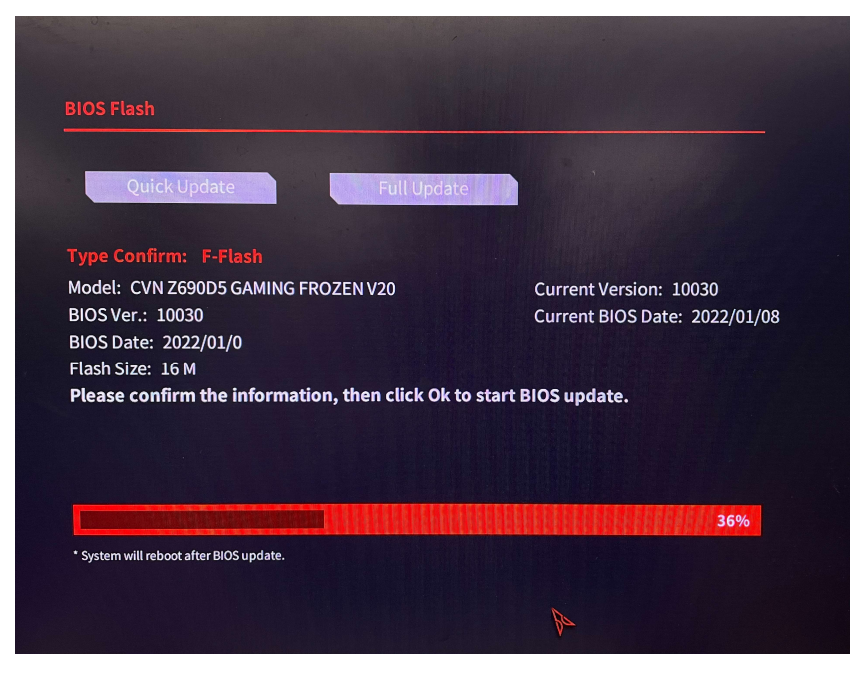

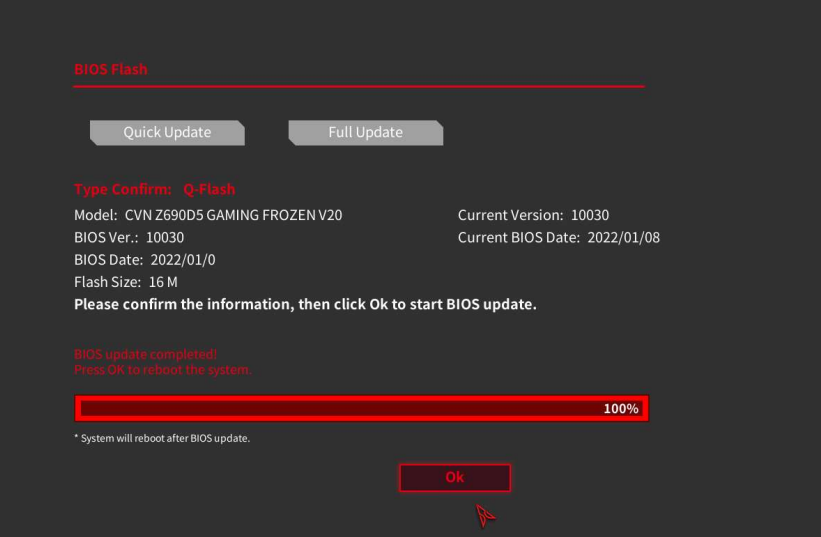

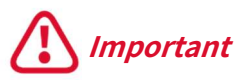

- •Before you update the BIOS, please make sure ME Write Protection in BIOS is Disabled.
- •Please download the appropriate BIOS firmware for your update. BIOS firmware for different motherboard models can NOT be mixed.
- •Please do NOT reboot or power off your PC, or operate peripheral devices such as mouse and keyboard etc. until the BIOS update process is 100% completed.
- •If the BIOS prompts that the update fails, please repeat the above update steps immediately. If the update still fails after repeated several times, you need to contact Colorful for technical service support for the BIOS update.